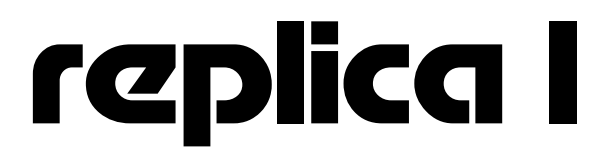

## **serial I/O board**

# Setup and in§tall Manual

**January 2004**

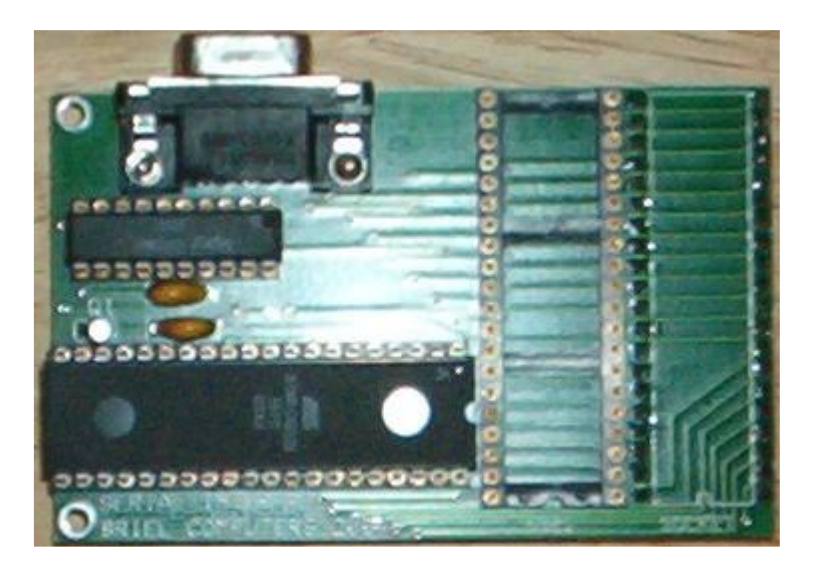

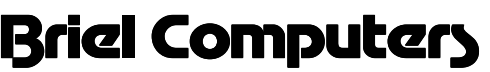

**5392 Cornell Blvd North Ridgeville, OH 44039**

**Copyright 2003 Briel Computers All Rights Reserved**

#### **Getting started**

Setting up and installing the serial I/O board is easy, and only involves a few steps to get started. First, you must disconnect all power connectors from your replica I. Next, remove the video connector and your keyboard connector. Locate the IC labeled "6821" on the board. Carefully using a small screw driver, remove the IC as shown in the picture below.

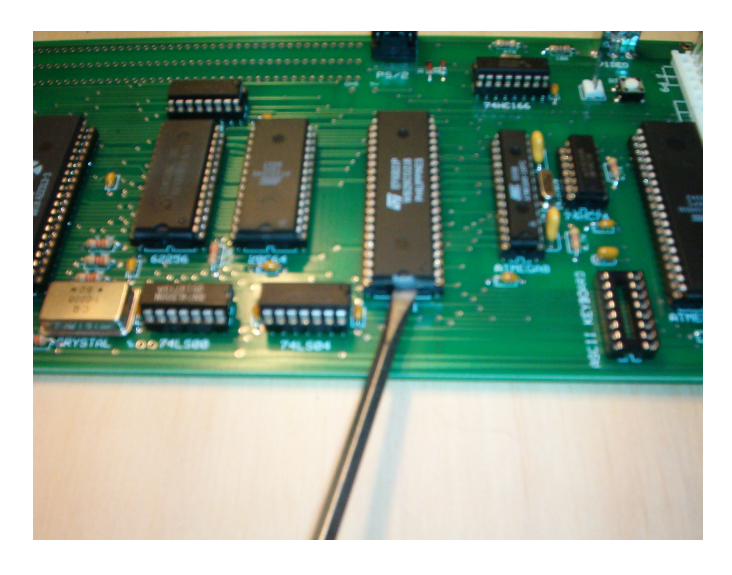

#### **Install the 6821 on the serial I/O board**

Using the 6821 IC you just removed from your replica I, place it in the socket labeled 6821 on the serial I/O board. The notch in the front of the IC indicates the top of the 6821 and should be next to the "6821" label on the I/O board. Make sure all pins are straight before applying pressure. Make sure all pins are seated properly in the socket as shown before continuing.

#### **Installing the serial I/O board on the replica I**

Install the serial I/O board in the socket where the 6821 IC was located on your replica I board. Make sure the serial 9 pin port faces the same direction as your video connector. If needed; you can add plastic mounting support but I have found it unnecessary. Reattach your power, video and keyboard. Next attach a DB-9 serial cable (non-null modem) between your PC and the serial I/O board.

### **Setting up Hyper Terminal**

Start a new session of Hyper Terminal and select a name for your session.

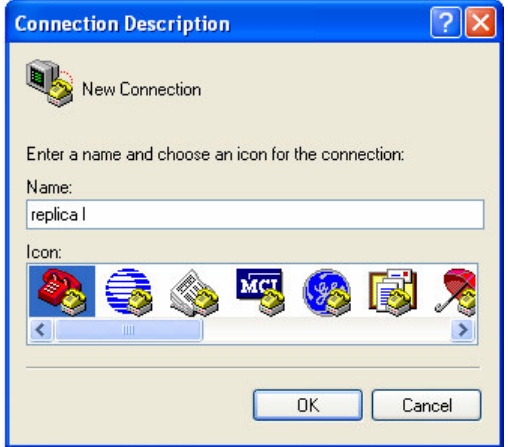

Click on OK. Next, select which COM port you are connected to and select OK. Next, set up your COM port as shown: 2400, N,8,1

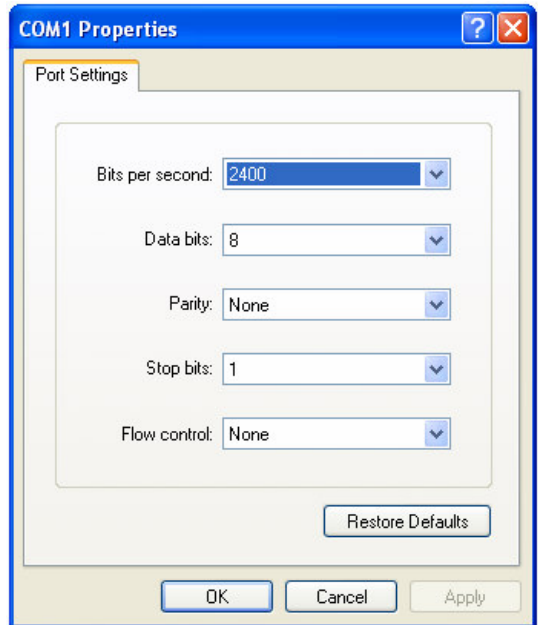

Select OK and continue on to starting Hyper Terminal. You are not ready yet, so click on the disconnect Icon as shown:  $\widehat{\mathbb{S}}$ 

Next, click on "File" in the menu bar and select "Properties" from the drop-down menu list. You should then get a screen that looks like this:

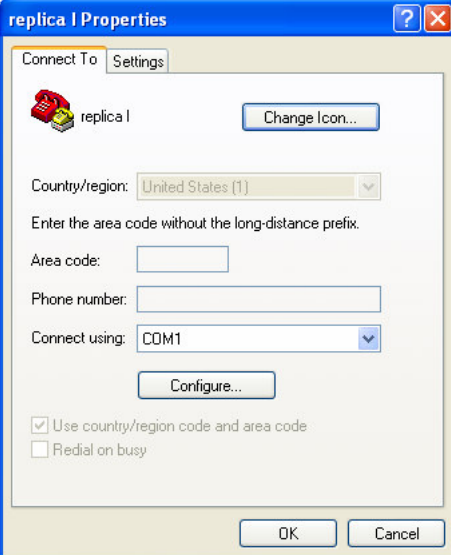

Click the "Settings" tab at the top, then select the "ASCII setup" button.

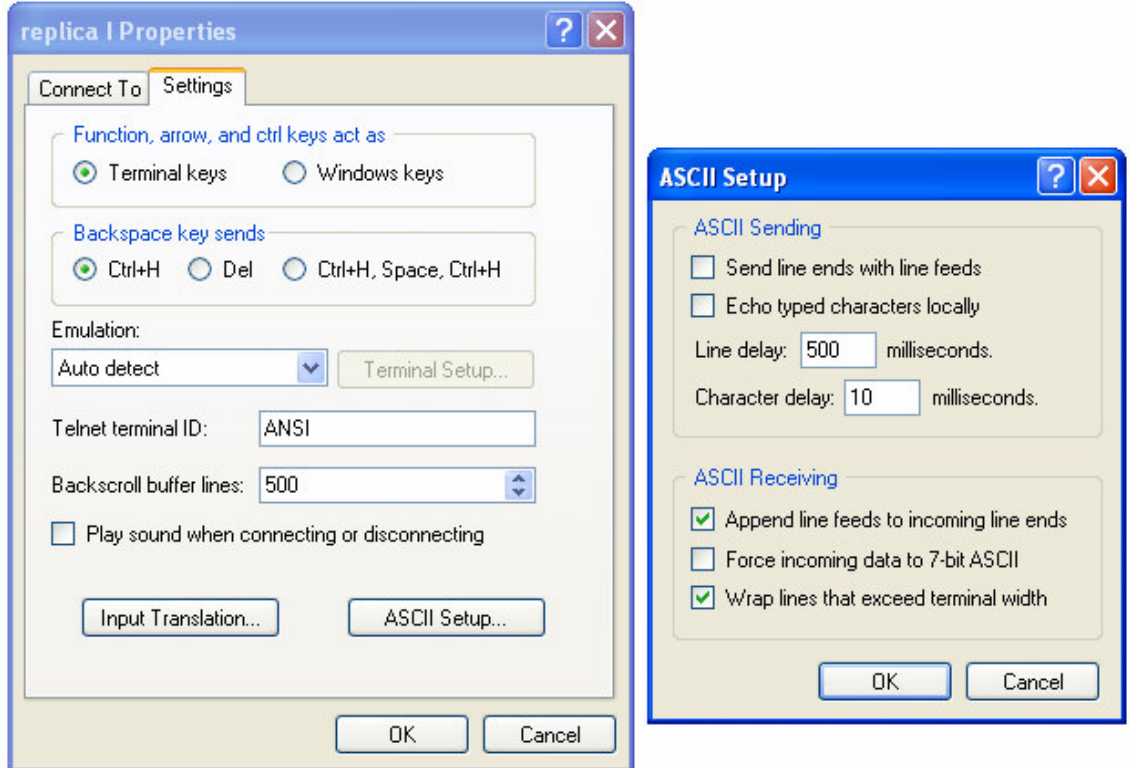

Set up your settings exactly as shown in the picture above. Select "OK" to close the ASCII Setup screen. Select "OK" again to close the properties window and return to Hyper Terminal. Now click on the "Connect" button  $\widehat{\mathbb{D}}$  and you are connected. Power up your replica and press the reset button. Try typing on both the replica keyboard and your pc keyboard to verify that both function. If you have any problems repeat these steps.

#### **Transferring files with Hyper Terminal**

To send a file to your replica, simply click on the "Transfer" tab and select "Send Text File" from the drop down list.

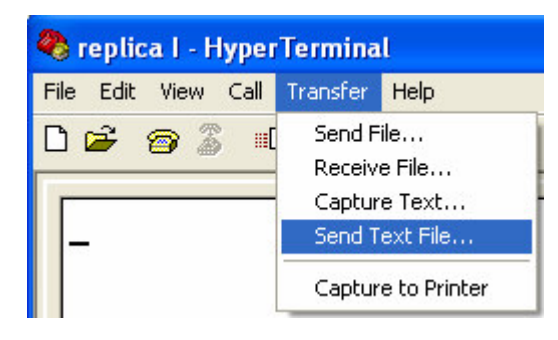

Find the file on your PC and select "OK". At this point Hyper Terminal will send the file your replica and your replica will treat the file as if you were typing it in. Once it is finished typing in, just run your program as normal. Remember, if you are sending a BASIC file to enter BASIC by typing "E000R" followed by "Enter" before sending the file.

To receive a file is just as easy. Once again, click on the "Transfer" tab, but this time select "Capture Text…" from the drop down list. This will bring up a file name to save option and select the name for your file. Select "OK" to begin the "Capture" mode. If you're in BASIC you can type LIST and Hyper Terminal will capture your BASIC listing. If you're in the Woz monitor, simply type the address range to capture, followed by "Enter."

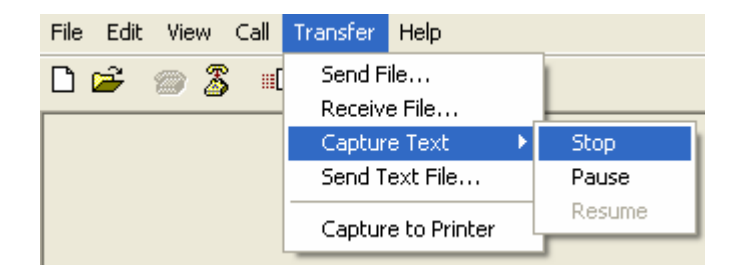

Once you are done capturing your file, click on the "Transfer" tab, Capture Text option and "Stop." That's it, you can now, go in and edit your file with any text editor.

#### **Warranty Applies to Assembled products only**

Briel Computers hereby warrants each of its products, and all components therein contained, to be free from defects in materials and/or workmanship for a period of thirty (3O) days from date of purchase. In the event of the occurrence of malfunction or other indication of failure attributable directly to faulty workmanship and/or material, then, upon return of the product to Briel Computers, at 5392 Cornell Blvd, North Ridgeville, Ohio 44039 (postage prepaid), Briel Computers will, at its option, repair or replace said products or components thereof, to what ever extent Apple Computer Company shall deem necessary, to restore said product to proper operating condition. All such repairs or replacements shall be rendered by Briel Computers, without charge to the customer.

The responsibility for the failure of any Briel Computer product, or component thereof, which, at the discretion of Briel Computers, shall have resulted either directly or indirectly from accident, abuse, or misapplication of the product, shall be assumed by the customer, and the Apple Computer Company shall assume no liability as a consequence of such events under the terms of this warranty.

While every effort, on the part of Briel Computers, is made to provide clear and accurate technical instruction on the use, implementation, and application of its products, Briel Computers shall assume no liability in events which may arise from the application of such technical instruction, nor shall Briel Computers be held liable for the quality, interconnection, or application of peripheral products, which may have been recommended by Briel Computers, but which have not been supplied as part of the product.

This warranty contains and embodies the limits of responsibility of Briel Computers, with regard to its products, and no other liability is expressed, implied, or should be assumed by the purchaser, and in no event shall Briel Computers be held liable for the loss of time, effort, or transportation costs, nor for loss of potential profits or other consequential losses which might arise from the purchase, assembly, use, application, or subsequent sale of the products of Briel Computers, nor from any instructions and/or technical information thereto related.